# **6.C SIMPLIFY LOCAL ACCESS WITH LACIE NETWORK ASSISTANT**

LaCie Network Assistant is a software utility that will help you access and manage your LaCie CloudBox as well as other LaCie storage that may be connected to your home network. For example, you can use LaCie Network Assistant to learn the LaCie CloudBox:

- IP address
- Version of software/firmware
- MAC address (hardware ID number)

LaCie Network Assistant can also help you:

- Launch the LaCie CloudBox Dashboard
- Mount one or more folders on your LaCie CloudBox
- Auto-mount one or more folders on your LaCie CloudBox

Download LaCie Network Assistant at: [LaCie Network Assistant](http://www.lacie.com/support/drivers/driver.htm?id=10138). Follow the directions listed on the download page to install the application.

### LAUNCH LACIE NETWORK ASSISTANT

If you have not installed LaCie Network Assistant, see the link above.

- **Windows Users:**
	- 1. Select LaCie Network Assistant in **Start > Programs**. The application icon will appear in the system tray and LaCie Network Assistant will automatically detect your LaCie device on the network.
	- 2. Right-click on the icon in the system tray.

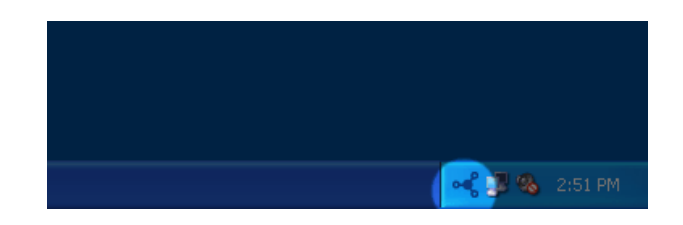

- **Mac Users:**
	- 1. Select LaCie Network Assistant at **Go > Applications > LaCie Network Assistant**. The application icon will appear in the menu bar and LaCie Network Assistant will automatically detect your LaCie device on the network.
	- 2. Click on the icon in the menu bar.

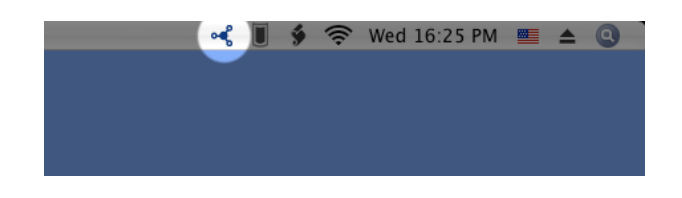

#### FIND YOUR LACIE CLOUDBOX IP ADDRESS

- 1. Launch LaCie Network Assistant.
- 2. **Windows Users:** Click on the LaCie Network Assistant icon to select **Open LaCie Network Assistant**. **Mac Users:** Click on the LaCie Network Assistant icon in the menu bar to select **Open LaCie Network Assistant…**

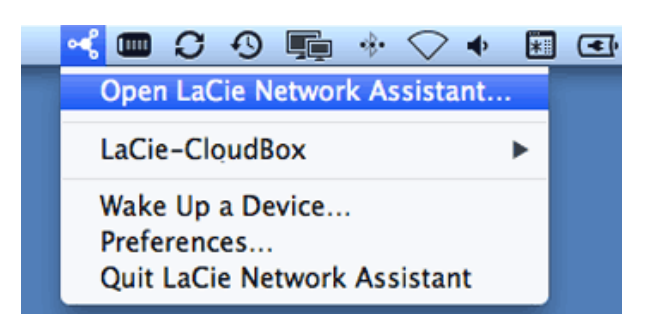

- 3. If you have more than one LaCie network device, select the LaCie CloudBox from the list of devices in the left-hand column.
- 4. Click the **Configuration** tab.

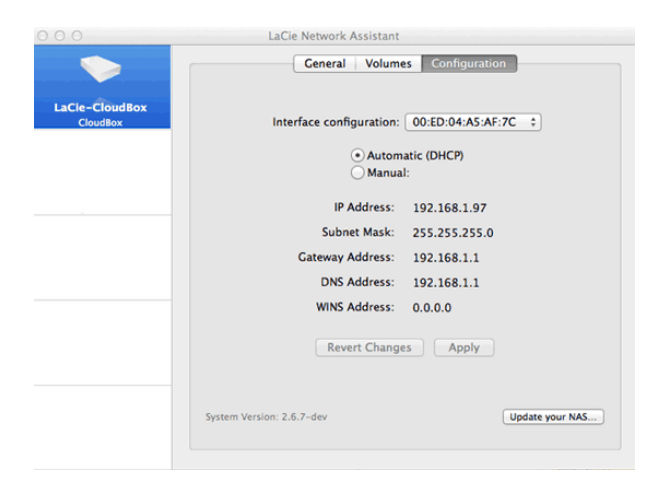

- 5. Review the LaCie CloudBox:
	- IP address
	- MAC address (hardware ID)
	- Version of software

### LAUNCH THE DASHBOARD WITH LACIE NETWORK ASSISTANT

- 1. Launch LaCie Network Assistant.
- 2. Select your operating system:
	- **· Windows Users:** Right-click on the LaCie Network Assistant icon in the system tray.

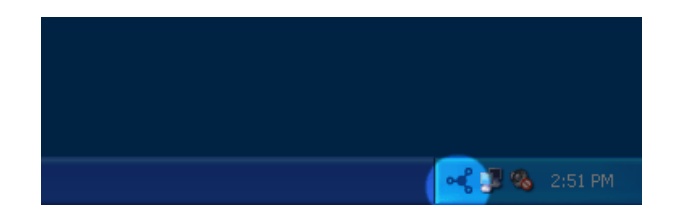

**• Mac Users:** Click on the LaCie Network Assistant icon in the menu bar.

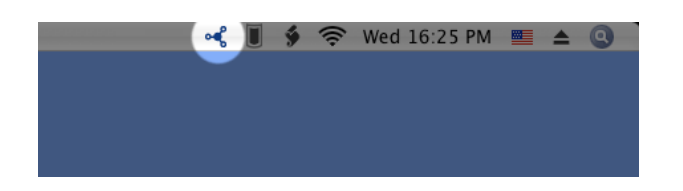

- 3. Select **Web access**
- 4. The Dashboard login page will launch in an internet browser.

#### MOUNT THE FAMILY FOLDER WITH LACIE NETWORK ASSISTANT

- 1. Launch LaCie Network Assistant.
- 2. **Windows Users:** Right-click on the LaCie Network Assistant icon in the system tray.

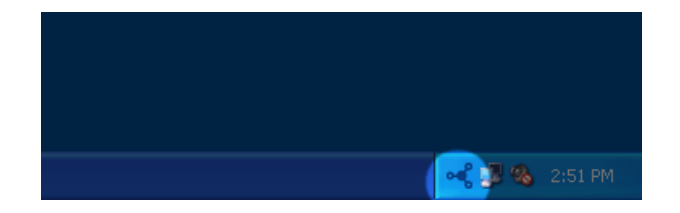

**Mac Users:** Click on the LaCie Network Assistant icon in the menu bar.

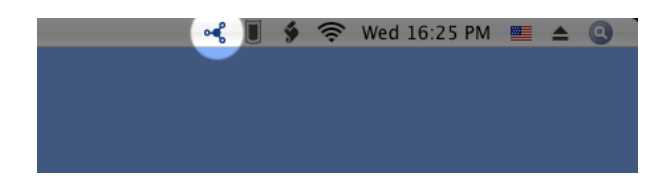

3. Select **LaCie CloudBox > Family**.

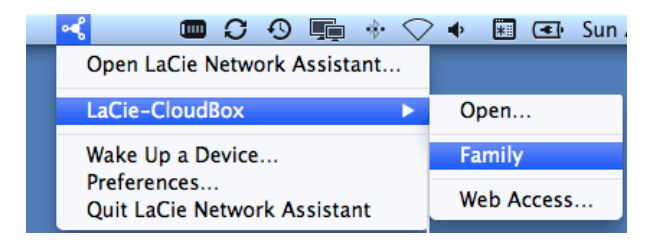

- 4. The share will open in an Explorer window (Windows) or a Finder window (Mac).
- 5. Copy and paste or drag and drop files to transfer data between your computer and the share. Mac users: If the share does not open in a Finder window, simply navigate in the Finder to **SHARED > [machine name] > [share name]**.

#### MOUNT YOUR PERSONAL FOLDER WITH LACIE NETWORK ASSISTANT

- 1. Launch LaCie Network Assistant.
- 2. **Windows Users:** Click on the LaCie Network Assistant icon to select **Open LaCie Network Assistant**. **Mac Users:** Click on the LaCie Network Assistant icon in the menu bar to select **Open LaCie Network Assistant…**
- 3. If you have more than one LaCie network device, select the LaCie CloudBox from the list of devices in the left-hand column.
- 4. Click the **Volumes** tab.
- 5. Click **Authentication…**
- 6. In the pop-up window, choose **Registered User** and enter the Username and Password for your personal folder. Click **OK**.
- 7. Your personal folder will appear in the list of shares.
- 8. Click on **Mount as drive** (Windows) or **Mount** (Mac) to open the share.
- 9. The share will be available in an Explorer window (Windows) or a Finder window (Mac). Copy and paste or drag and drop files to transfer data between your computer and the share.

## MOUNT FOLDERS AUTOMATICALLY WITH LACIE NETWORK ASSISTANT

- 1. Launch LaCie Network Assistant.
- 2. **Windows Users:** Click on the LaCie Network Assistant icon to select **Open LaCie Network Assistant**. **Mac Users:** Click on the LaCie Network Assistant icon in the menu bar to select **Open LaCie Network Assistant…**
- 3. If you have more than one LaCie network device, select the LaCie CloudBox from the list of devices in the left-hand column.
- 4. Click the **Volumes** tab.
- 5. Click **Authentication…** if you wish to mount your personal folder. In the pop-up window, choose **Registered User** and enter the Username and Password for your personal folder. Click **OK**. Your personal folder will appear in the list of shares.
- 6. Click on the checkbox for **Auto** to open the folder. By checking auto, the folder will mount each time you boot the computer. To cancel the auto-mount, uncheck the box for Auto.

**Auto-Mount and Personal Folders:** Do not auto-mount your personal folder if wish to keep its contents private.